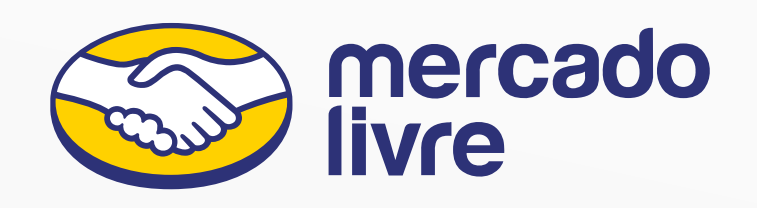

# Bem-vindo ao seu app para fazer entregas via Envios Flex

Você pode usá-lo para trabalhar com vendedores do Mercado Livre que tenham o serviço ativo.

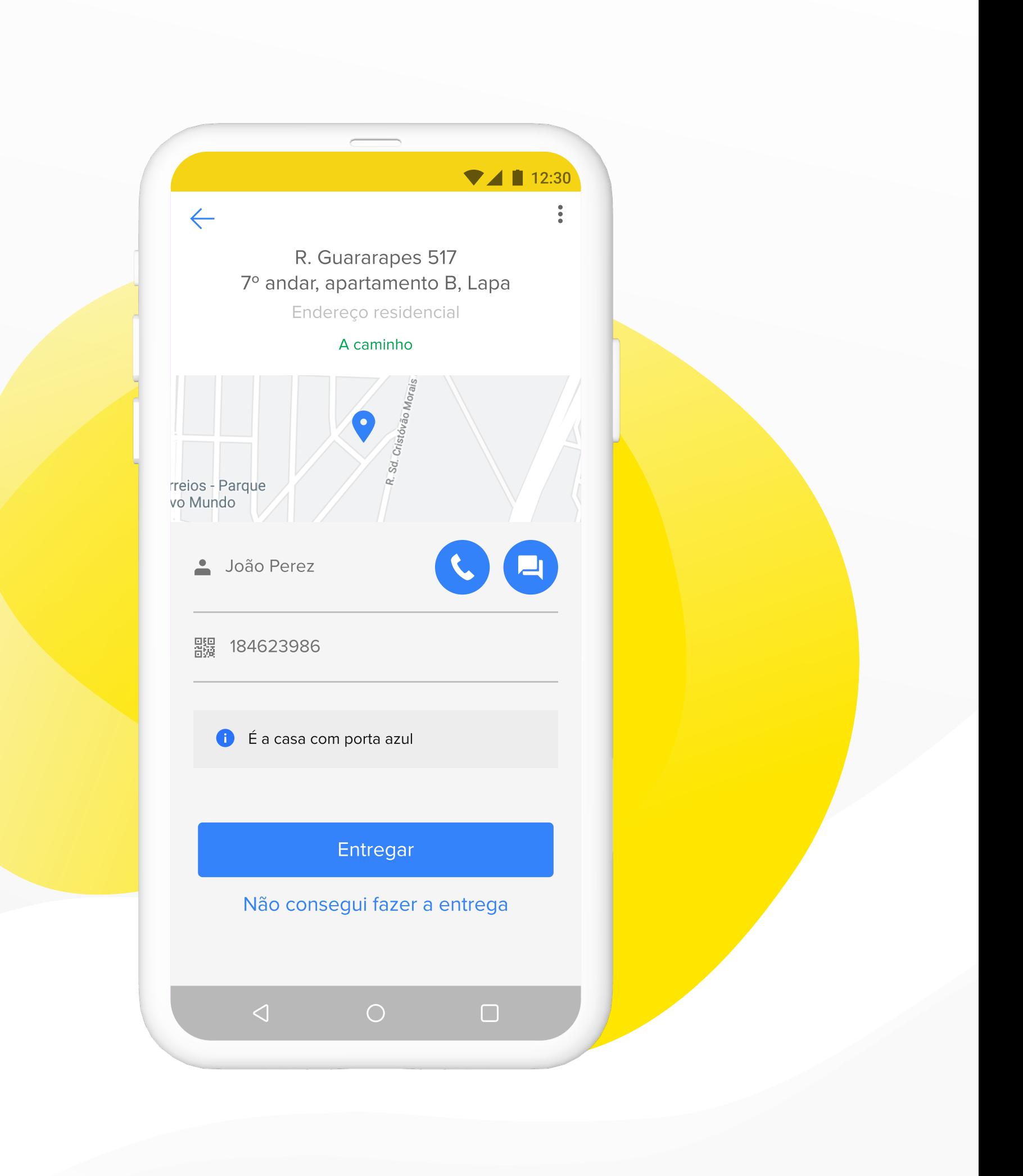

### Í N D I C E

- 03 | PRIMEIROS PASSOS
- 04 | ENTRE PELA PRIMEIRA VEZ
- 05 | ESCANEIE AS ETIQUETAS
- 06 | VER ENTREGAS PENDENTES
- 07 | ENTREGA DE PEDIDOS

### **ANEXOS**

- 09 | ENTREGAS COM PALAVRA-CHAVE
- 10 | TRANSFERÊNCIAS
- 11 | ENTREGAS REAGENDADAS
- 12 | PROBLEMAS COM A ENTREGA

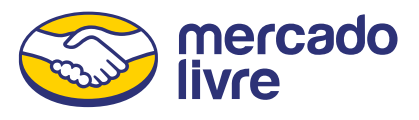

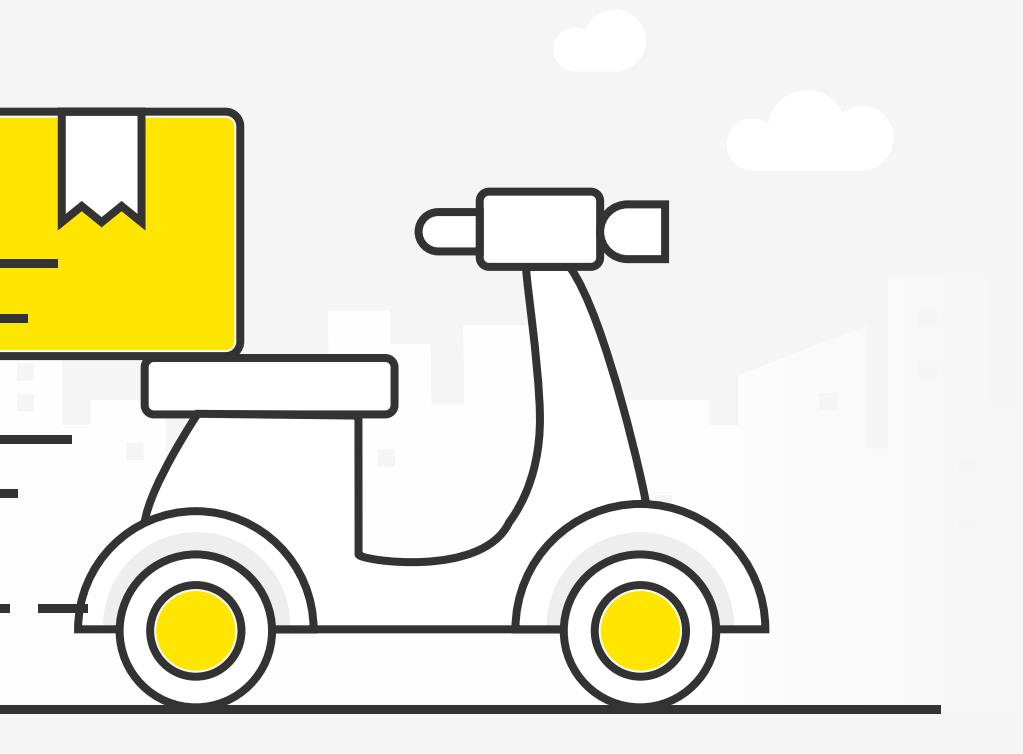

# Como funciona o app do Envios Flex?

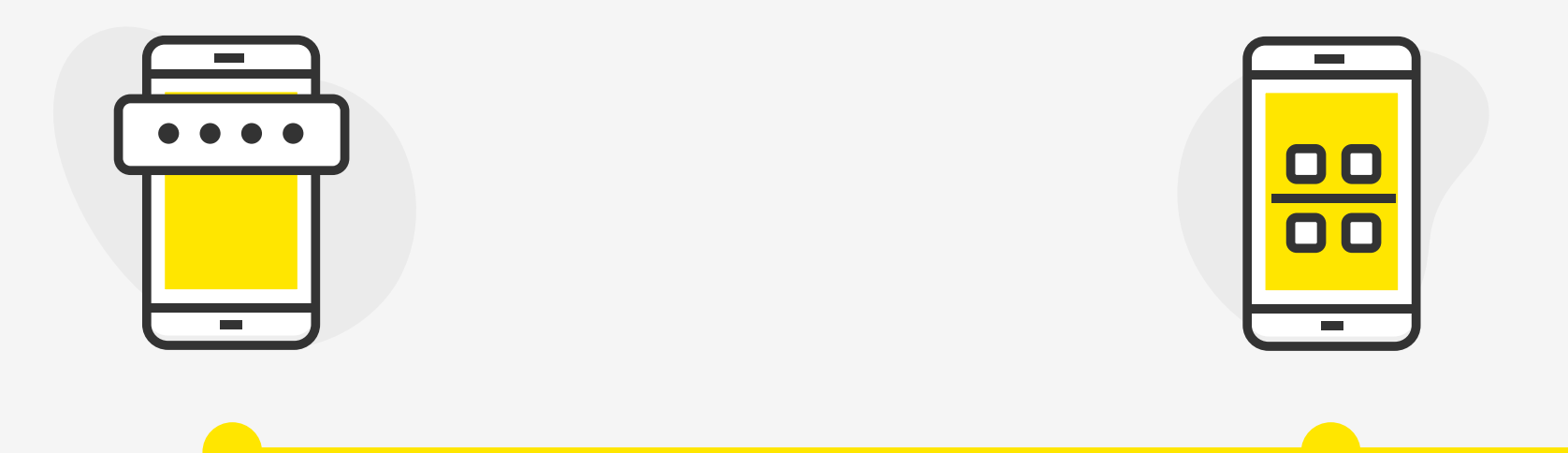

# Comece a entregar.

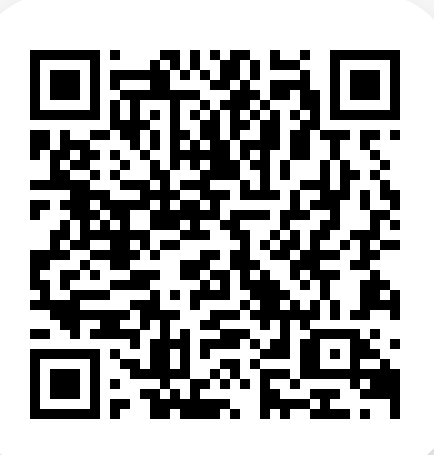

Escaneie o código QR das entregas.

Senão tiver o app, entre no Google Play ou escaneie este código QR.

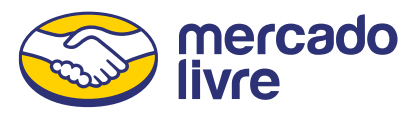

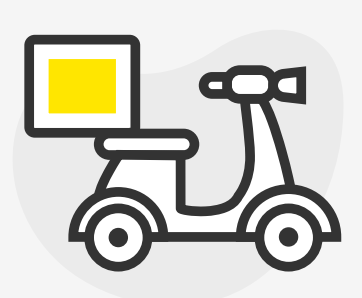

Entre com a sua conta do Mercado Livre ou Mercado Pago.

#### 04 | ENTRE PELA PRIMEIRA VEZ

# Como começar a usar o app do Envios Flex?

Você pode entrar com a sua conta do Mercado Livre ou Mercado Pago. Se não tiver uma e estiver se cadastrando pela primeira vez, faremos uma verificação da sua identidade.

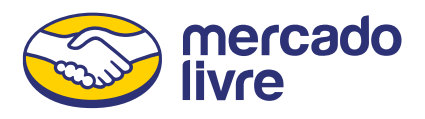

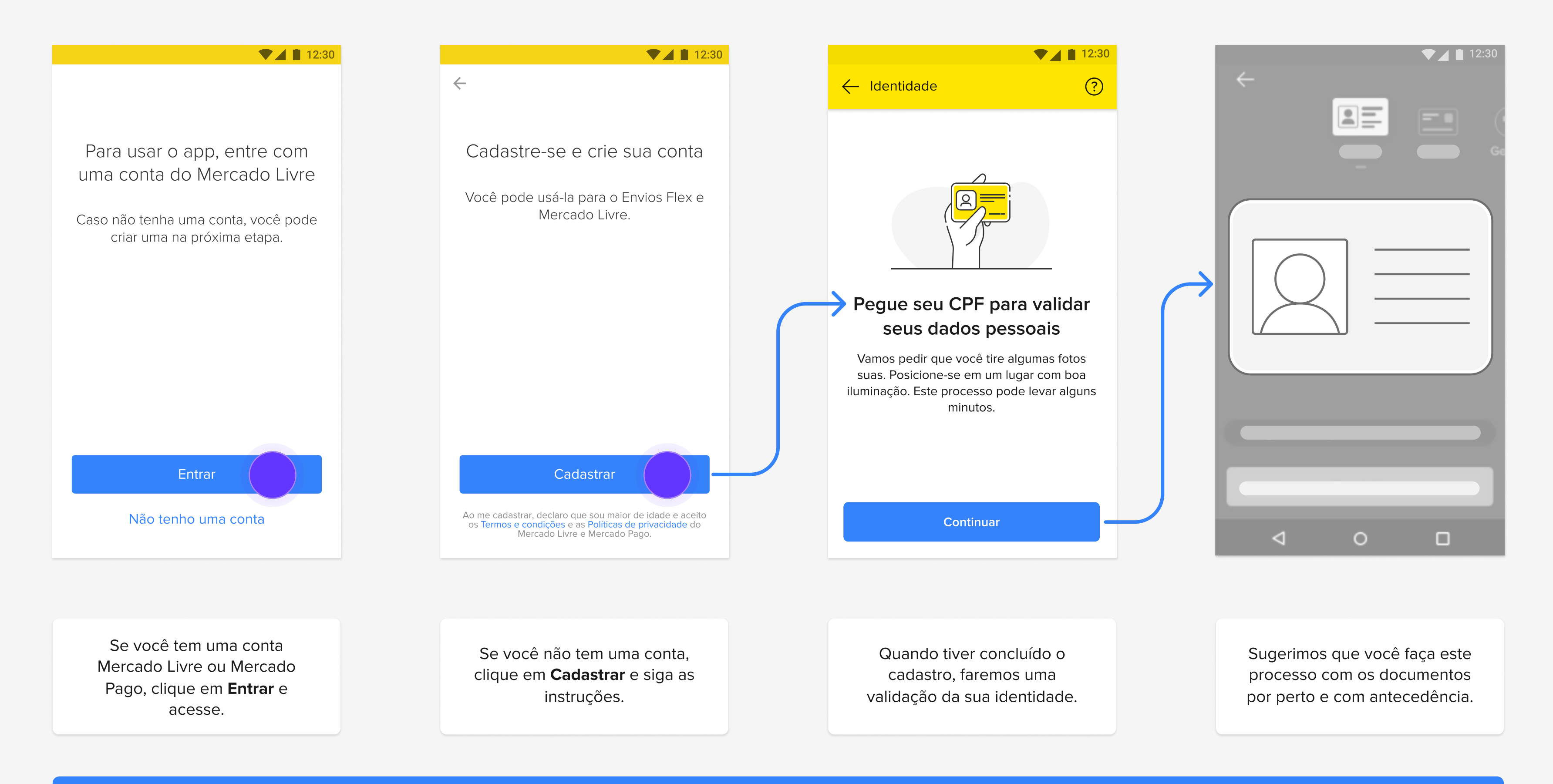

### 05 | ESCANEIE AS ETIQUETAS

# Como escanear as entregas?

Aproxime seu celular da etiqueta e foque no código QR com a câmera. Escaneie no endereço do vendedor todas as entregas antes de começar a entregar.

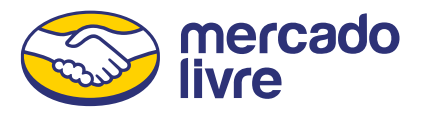

 Clique em Começar a entregar quando terminar de escanear todas as suas entregas.

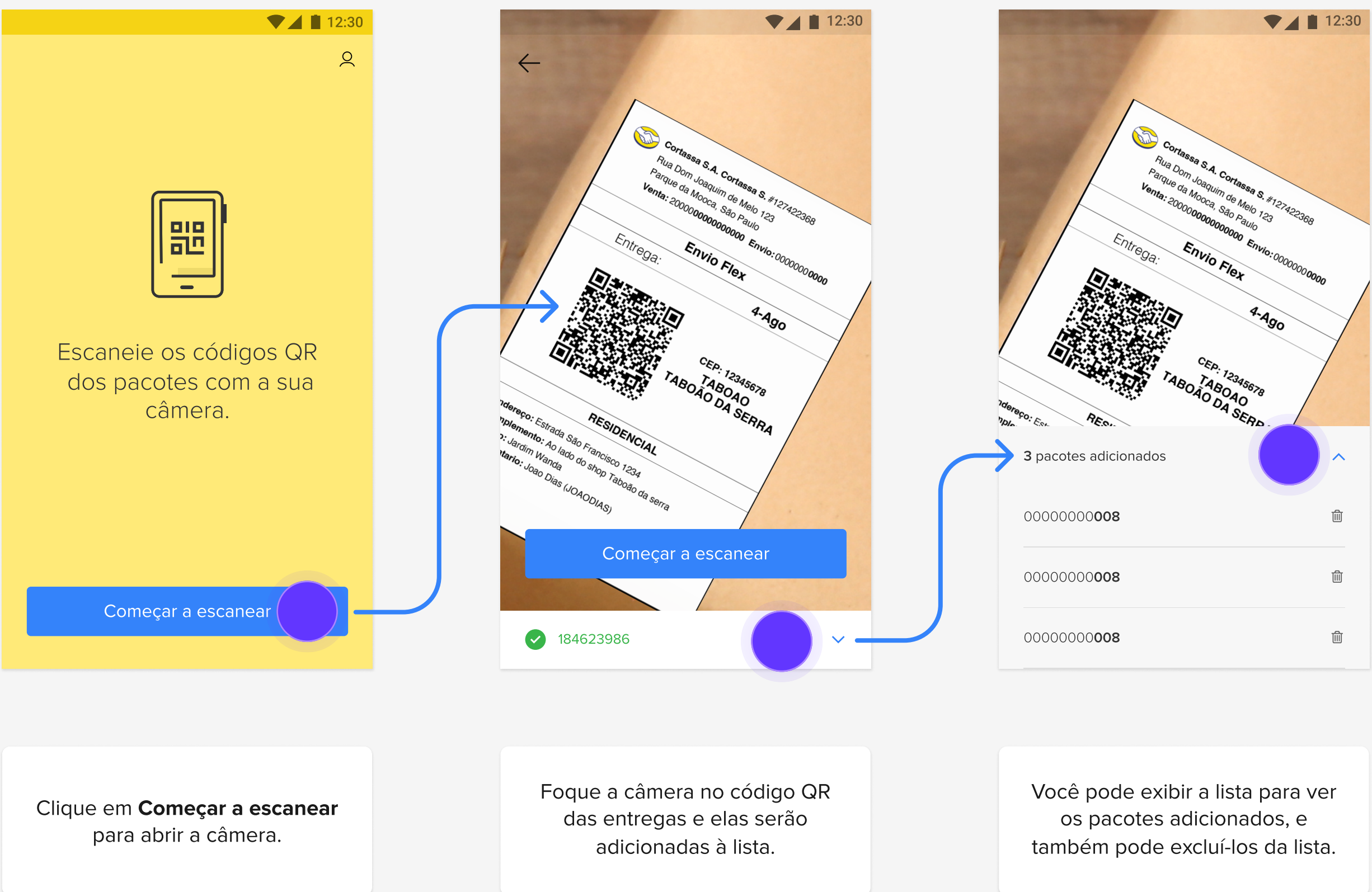

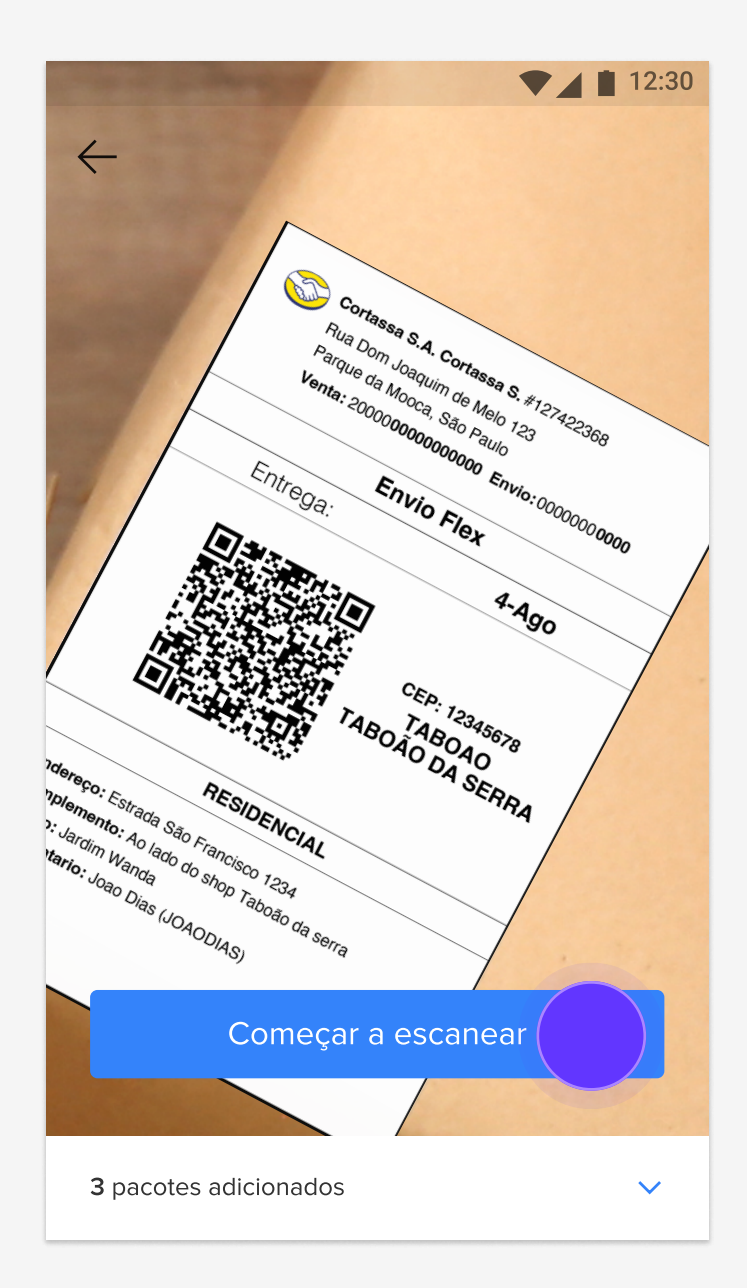

### 06 | VER ENTREGAS PENDENTES

# Como ver o detalhe dos envios?

Esta é a lista de todos os endereços das suas entregas. Criamos um percurso sugerido, mas você pode fazê-lo na ordem que preferir.

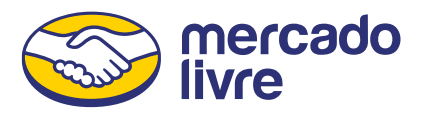

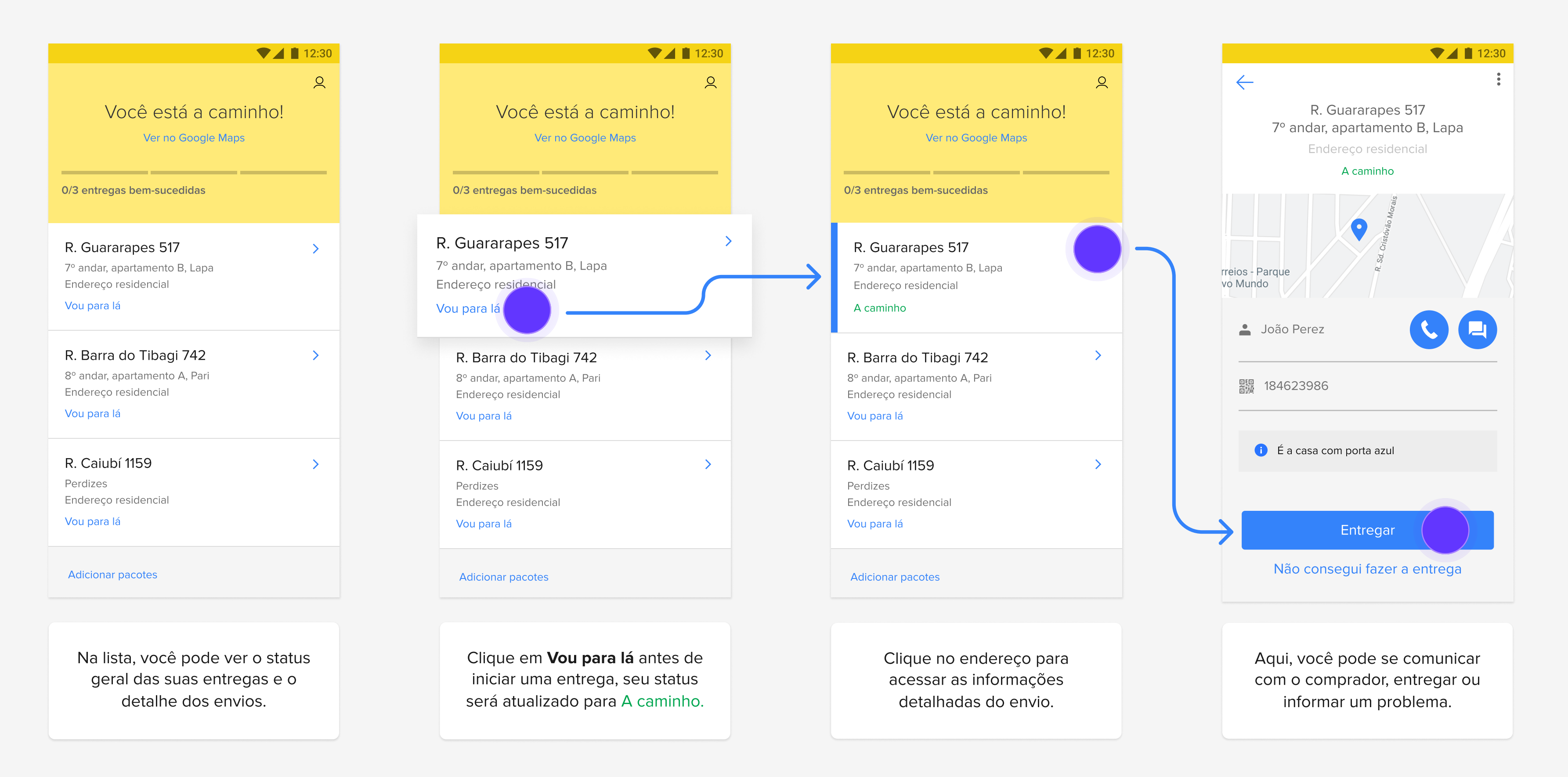

### 07 | ENTREGA DE PEDIDOS

# Como fazer uma entrega?

Confirme a identidade do comprador para fazer a entrega. Você pode ver na lista a quantidade de entregas bem-sucedidas, tentar novamente as entregas que não conseguiu fazer, ver as entregas pendentes e finalizar a viagem.

Antes de marcar um pedido como entregue, certifique-se de fazer isso no endereço do comprador. Se você entregar longe, o comprador terá que confirmar que recebeu.

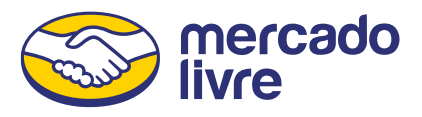

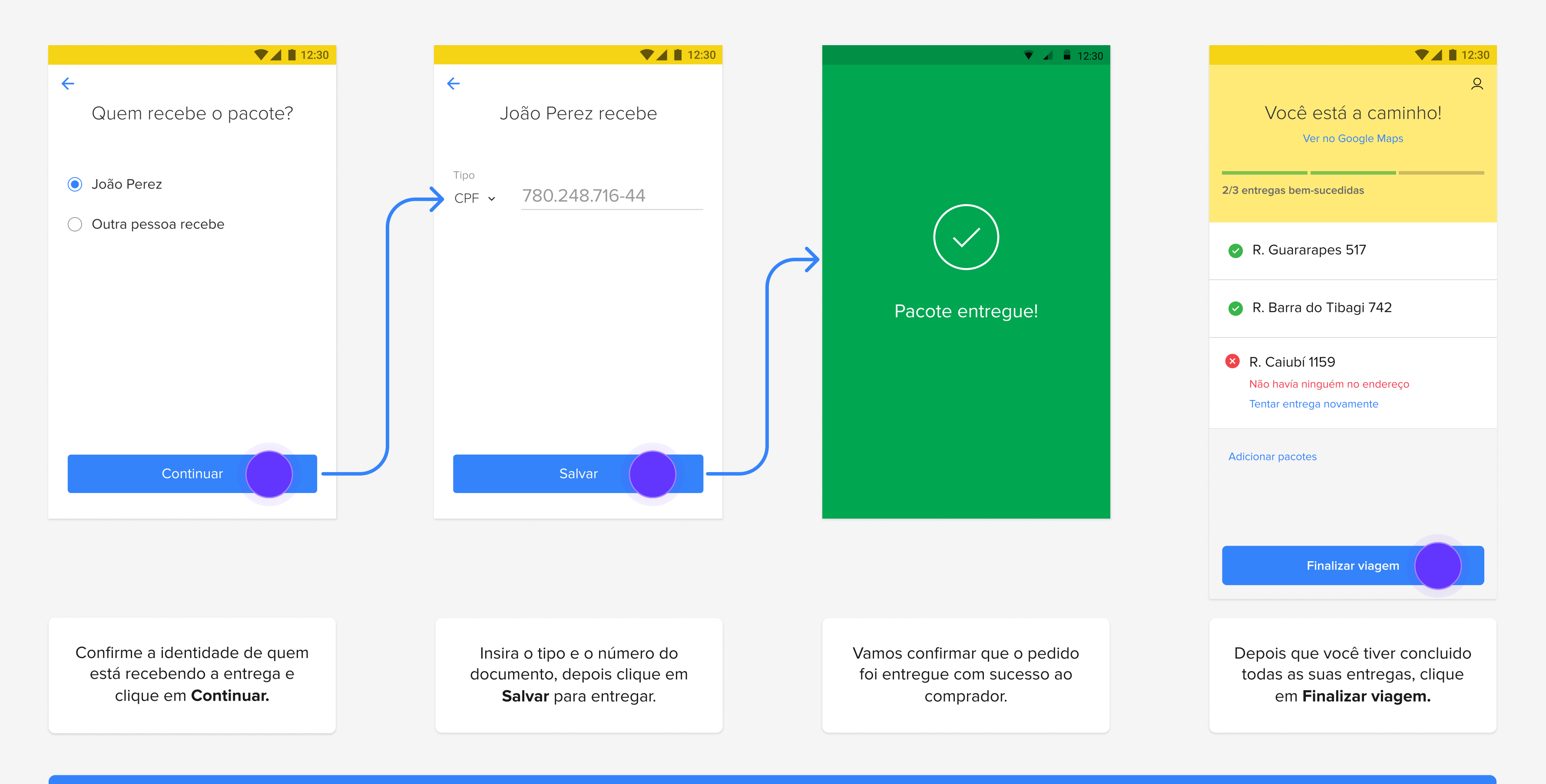

# A N E XO S

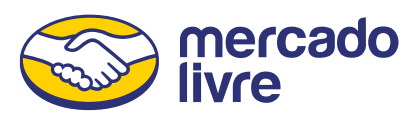

### 09 | ENTREGAS COM PALAVRA-CHAVE

# Como fazer uma entrega com palavra-chave?

De forma aleatória, alguns pedidos precisarão de uma palavra-chave que você deve pedir ao comprador na hora de fazer a entrega.

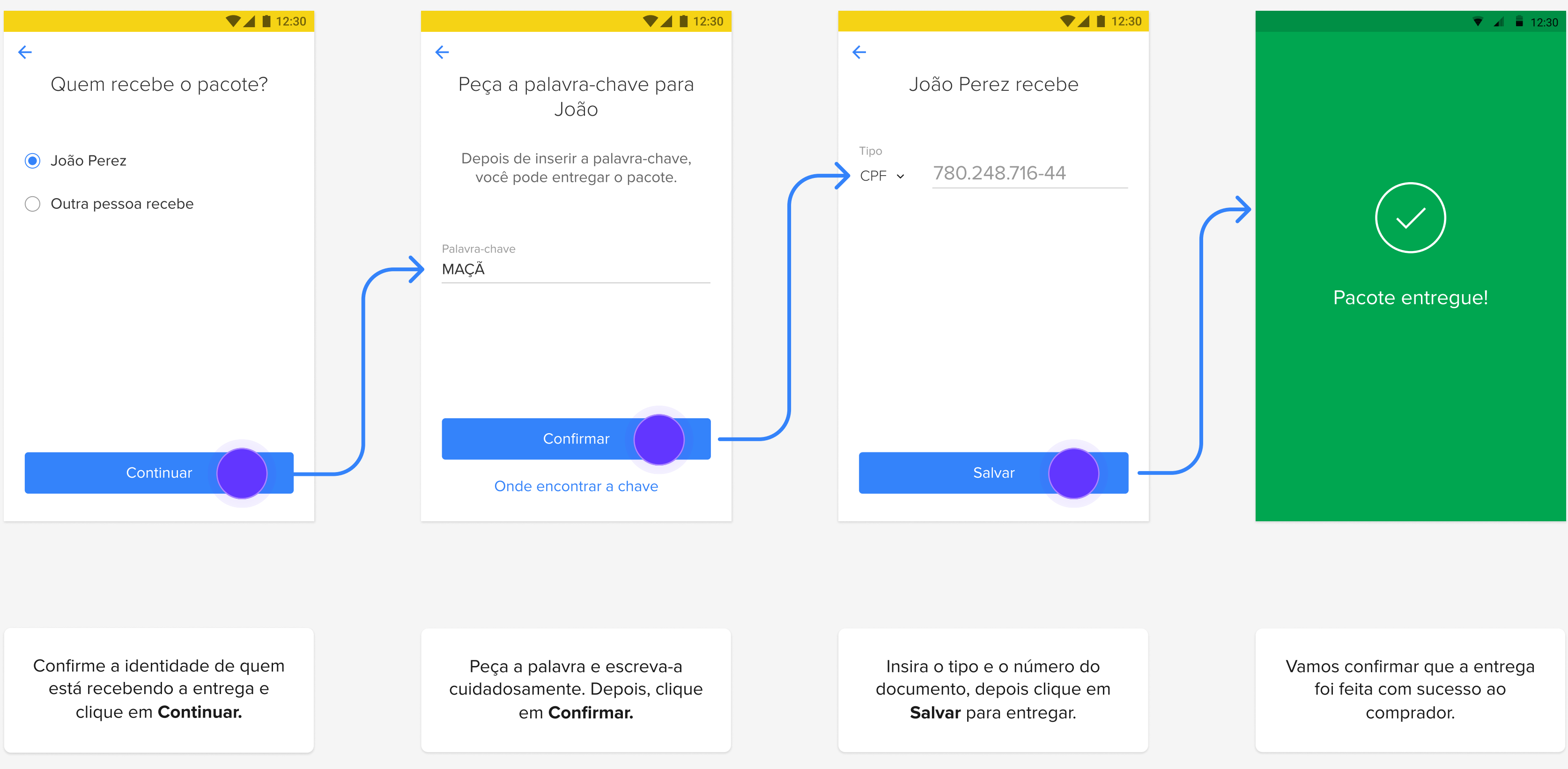

Caso insira uma palavra-chave incorreta ou de forma equivocada, a entrega será bloqueada.

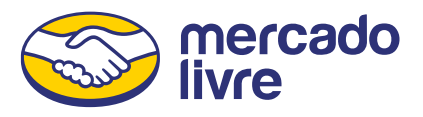

### 10 | TRANSFERÊNCIAS

# Como transferir entregas e excluí-las da sua lista?

Se você tiver uma entrega na sua lista que outra pessoa vai fazer, basta pedir que ela escaneie com o próprio celular e a entrega será adicionada à lista dela e desaparecerá da sua.

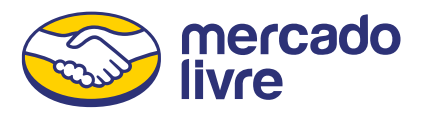

Você pode transferir as entregas da sua lista para outro entregador, caso necessário.

Peça para outro entregador escanear a etiqueta da mesma forma que escaneia os envios.

 $\times$ 

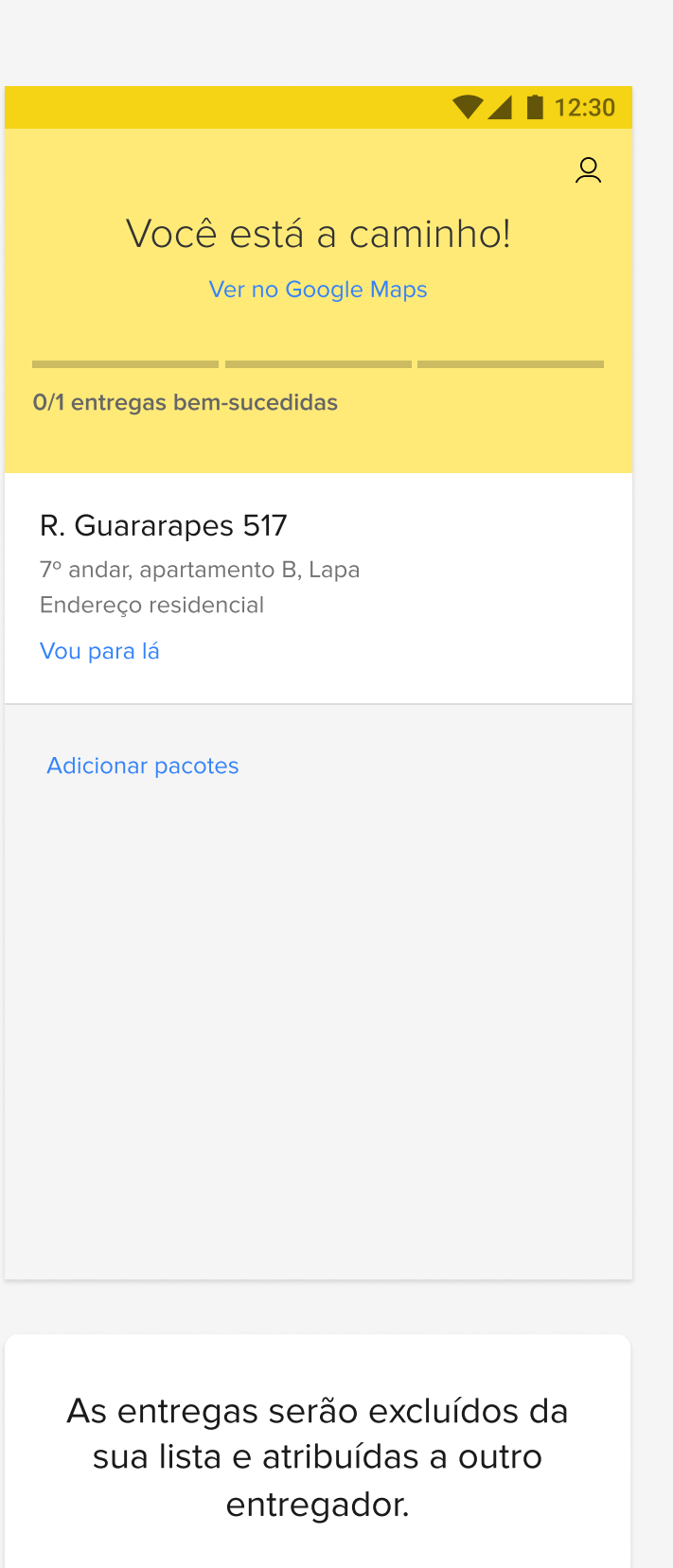

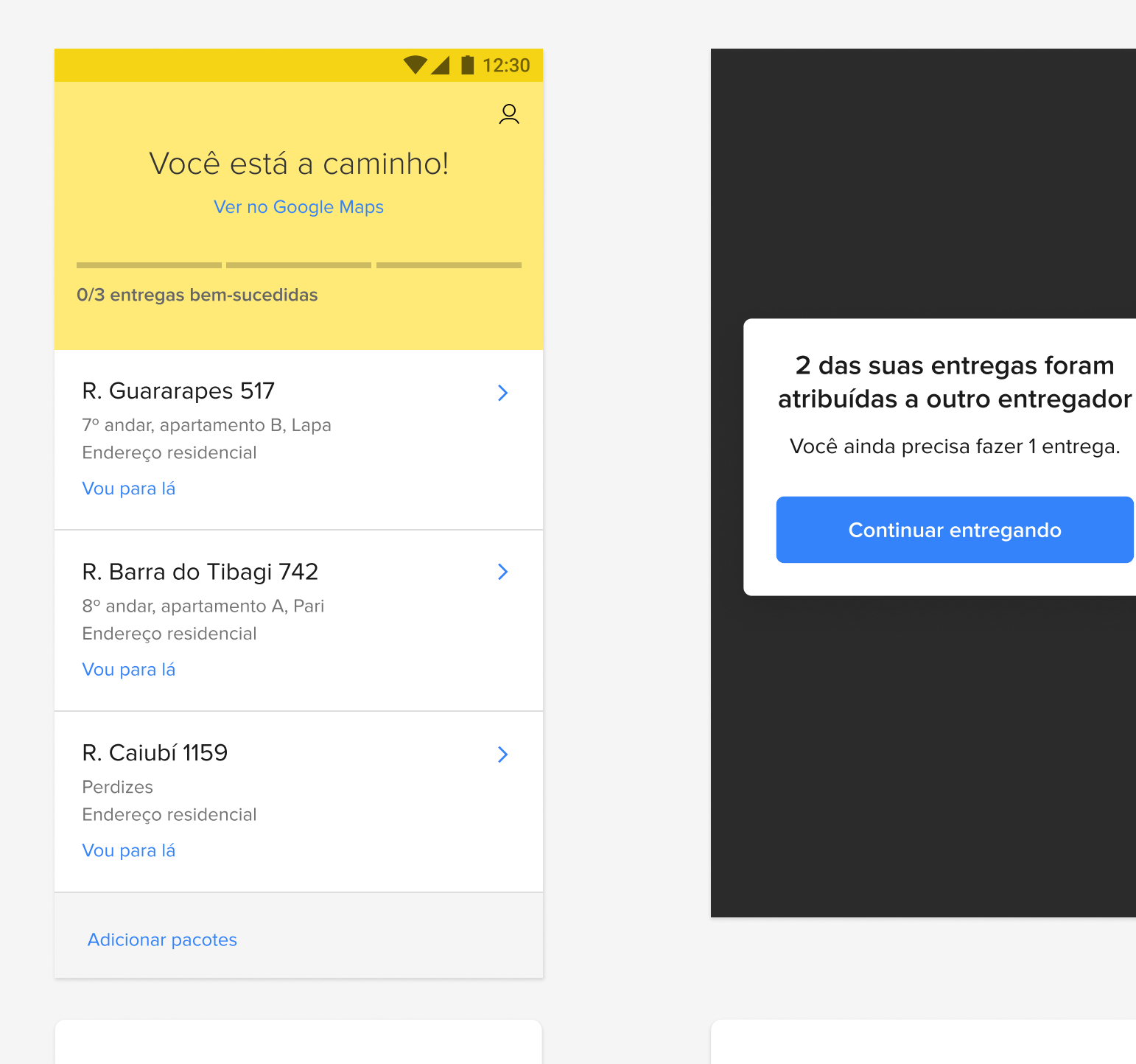

### 11 | ENTREGAS REAGENDADAS

# O que fazer quando o comprador reagenda a entrega?

Quando o comprador solicita outra data de entrega ao vendedor, o status da entrega será atualizado na sua lista.

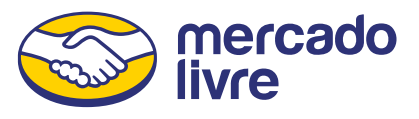

Na lista, podem aparecer entregas que tenham sido reagendadas antes ou durante o percurso.

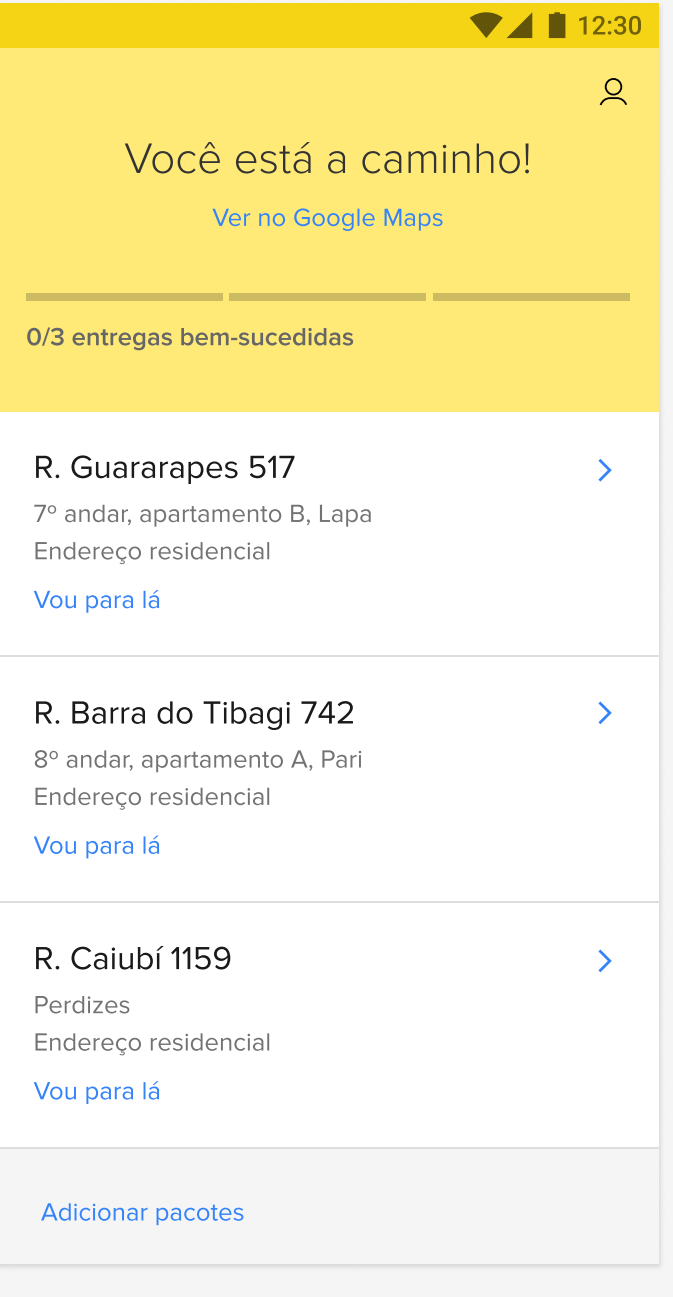

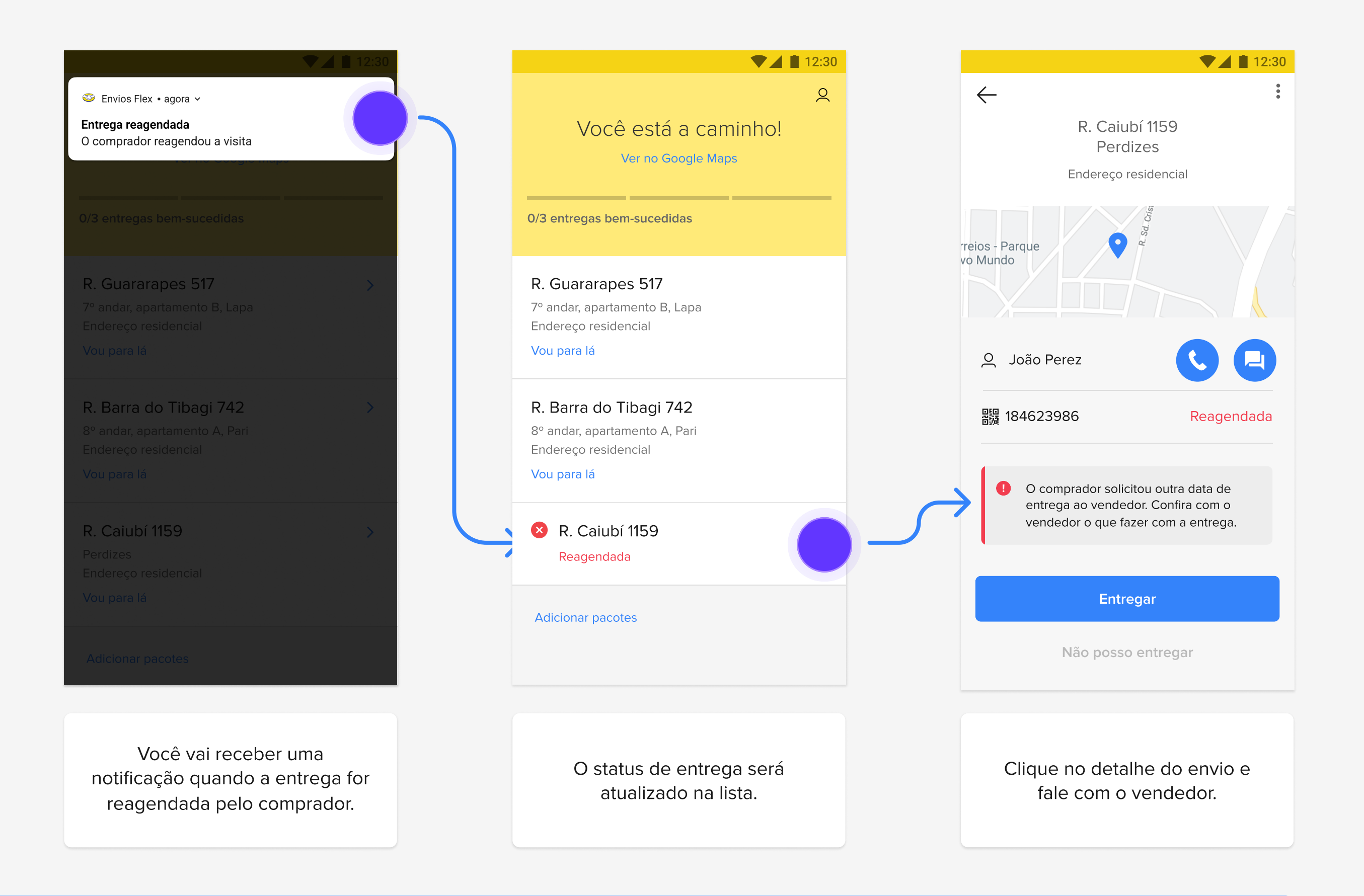

# Como informar um problema com a entrega?

Se você teve problemas na hora de fazer a entrega, pode selecionar alguma das opções estando no endereço do comprador e seguir as indicações para gerenciar e informar o motivo.

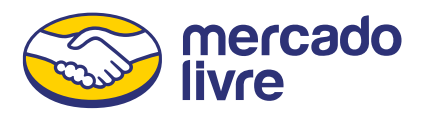

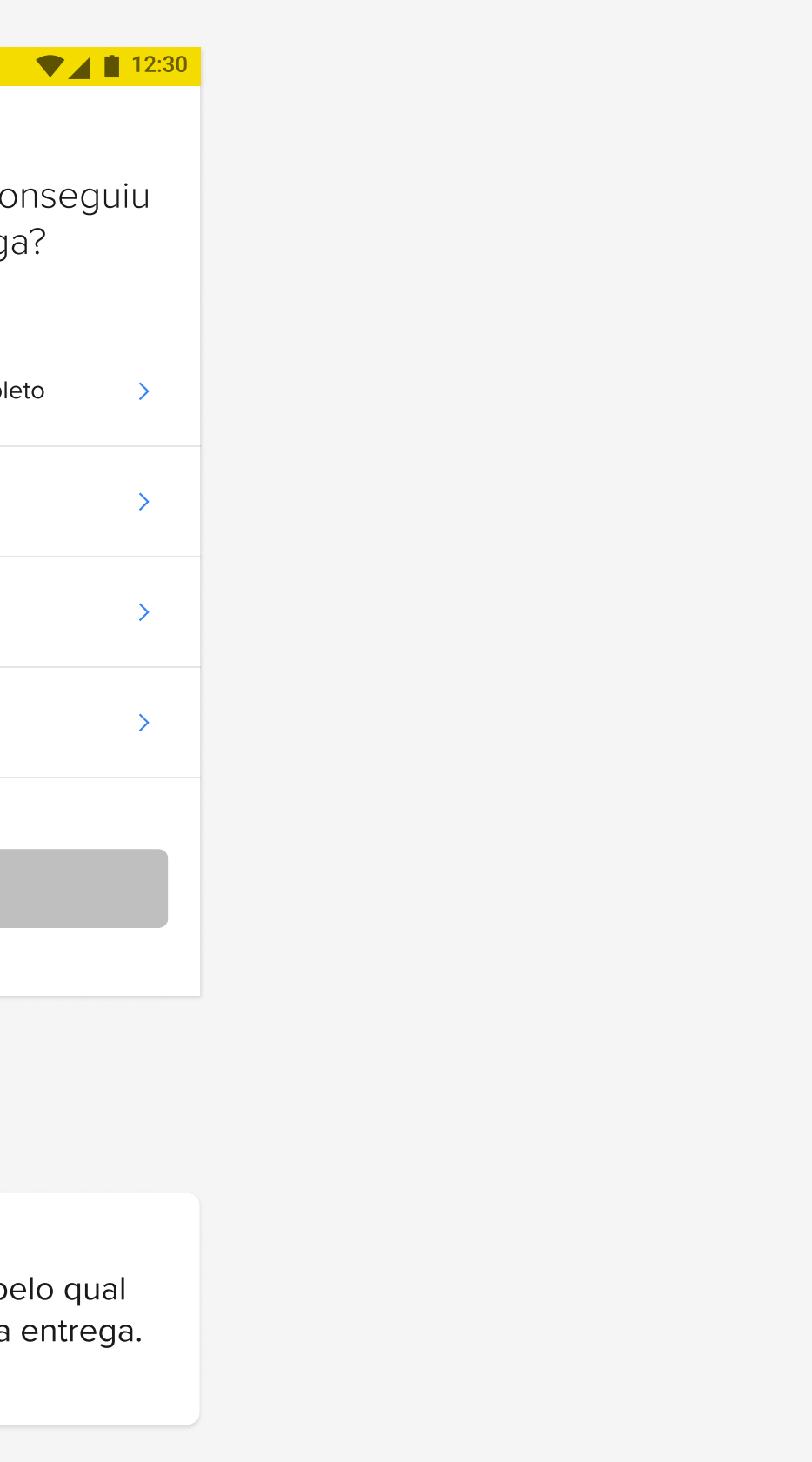

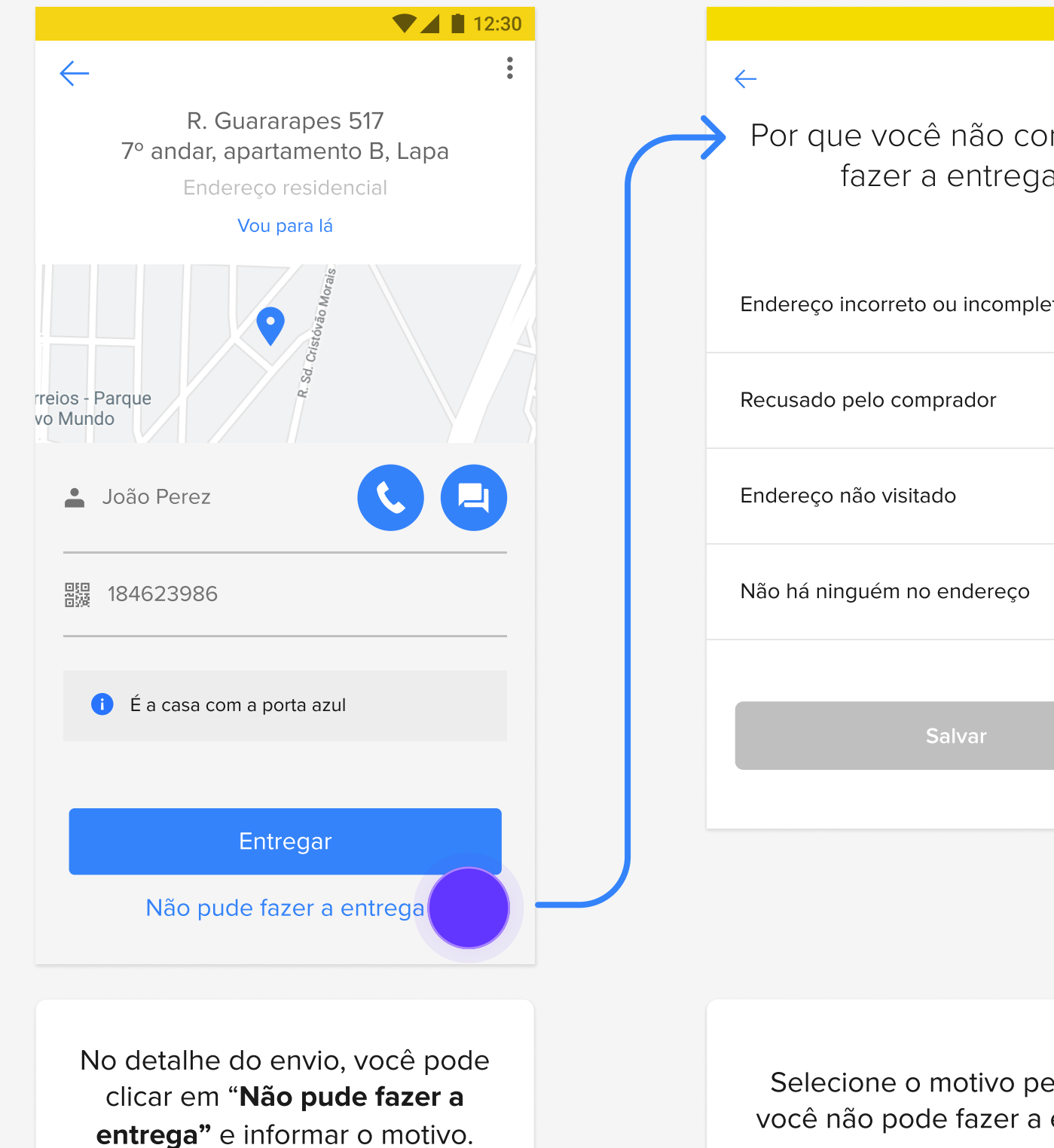

# Marcar "Endereço incorreto ou incompleto" no endereço do comprador

Para selecionar que o endereço está incorreto ou incompleto, primeiro você tem que se aproximar do endereço do comprador. Se preferir, você pode tentar falar com ele para tentar fazer a entrega novamente.

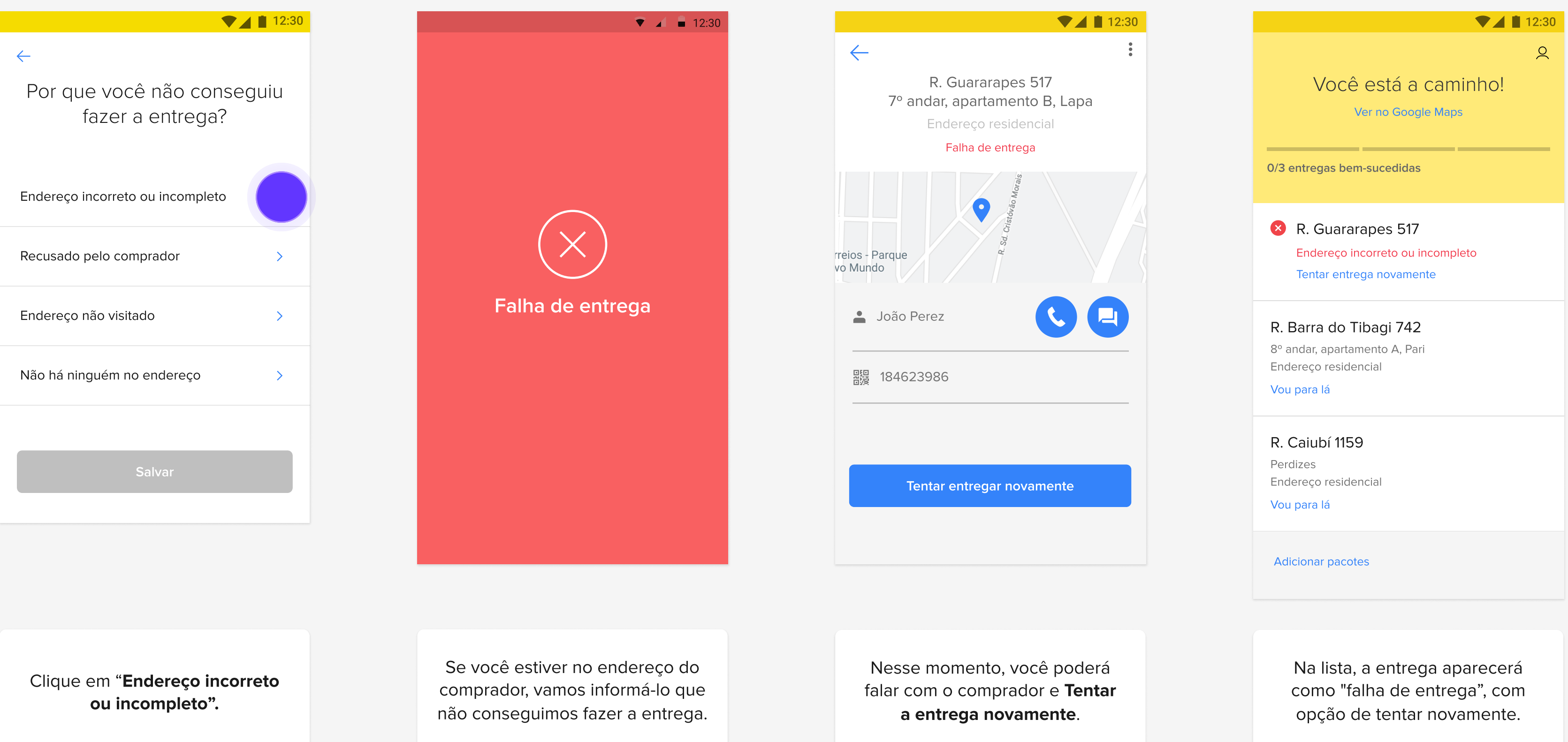

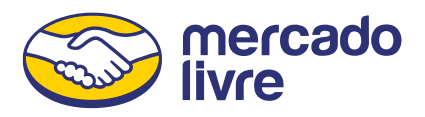

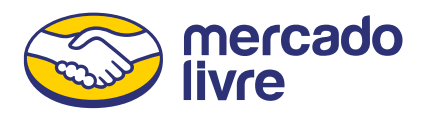

# Marcar "Endereço incorreto ou incompleto" longe do endereço do comprador

Se você selecionar que o endereço está incorreto ou incompleto e estiver longe do endereço do comprador, pediremos que você primeiro se aproxime do endereço dele.

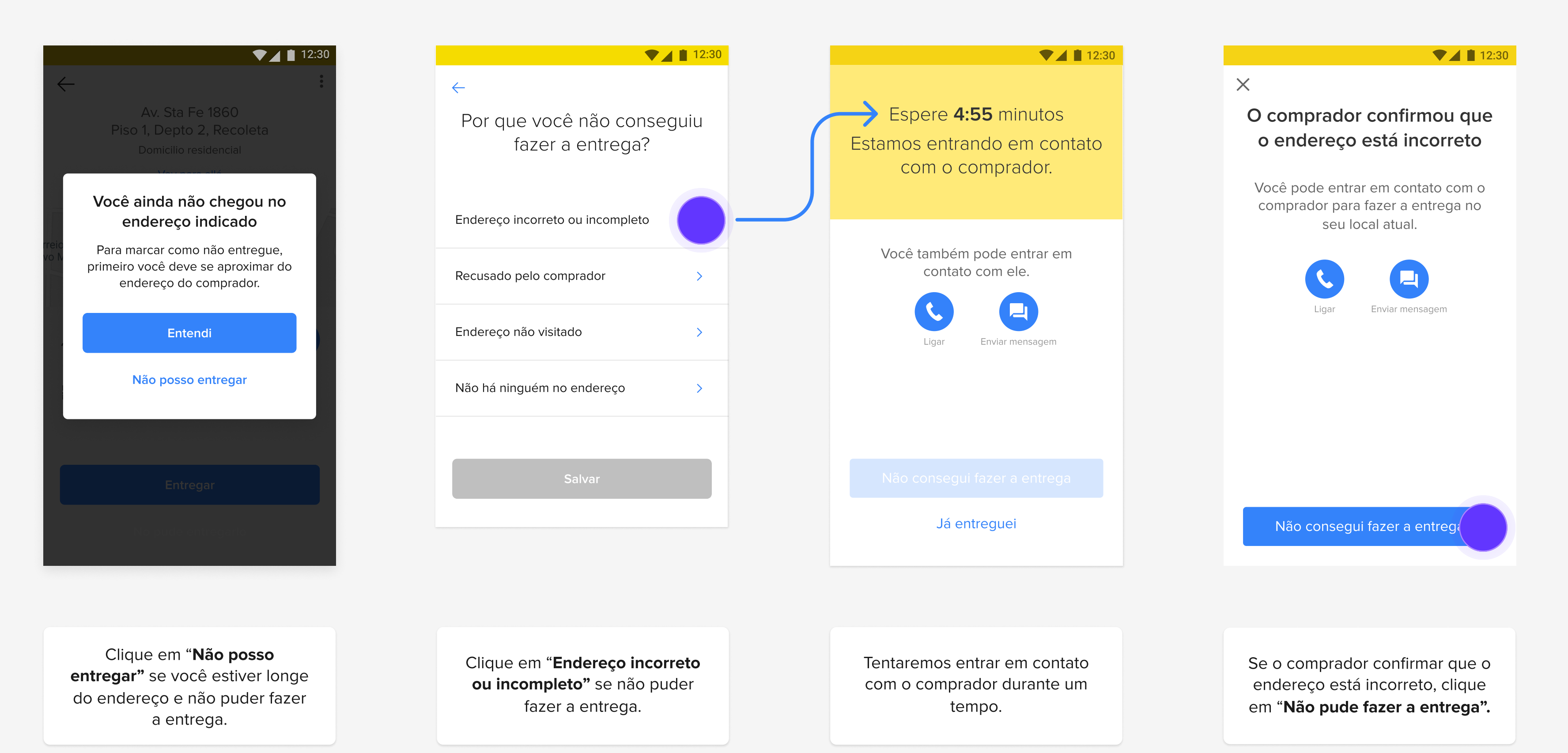

# Marcar "Recusado pelo comprador"

Para selecionar que a entrega foi recusada pelo comprador, primeiro você deve se aproximar do endereço dele. Depois, pode cancelar a compra e devolver a entrega ao vendedor.

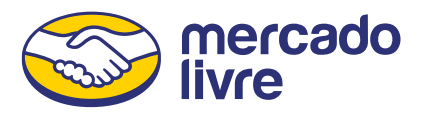

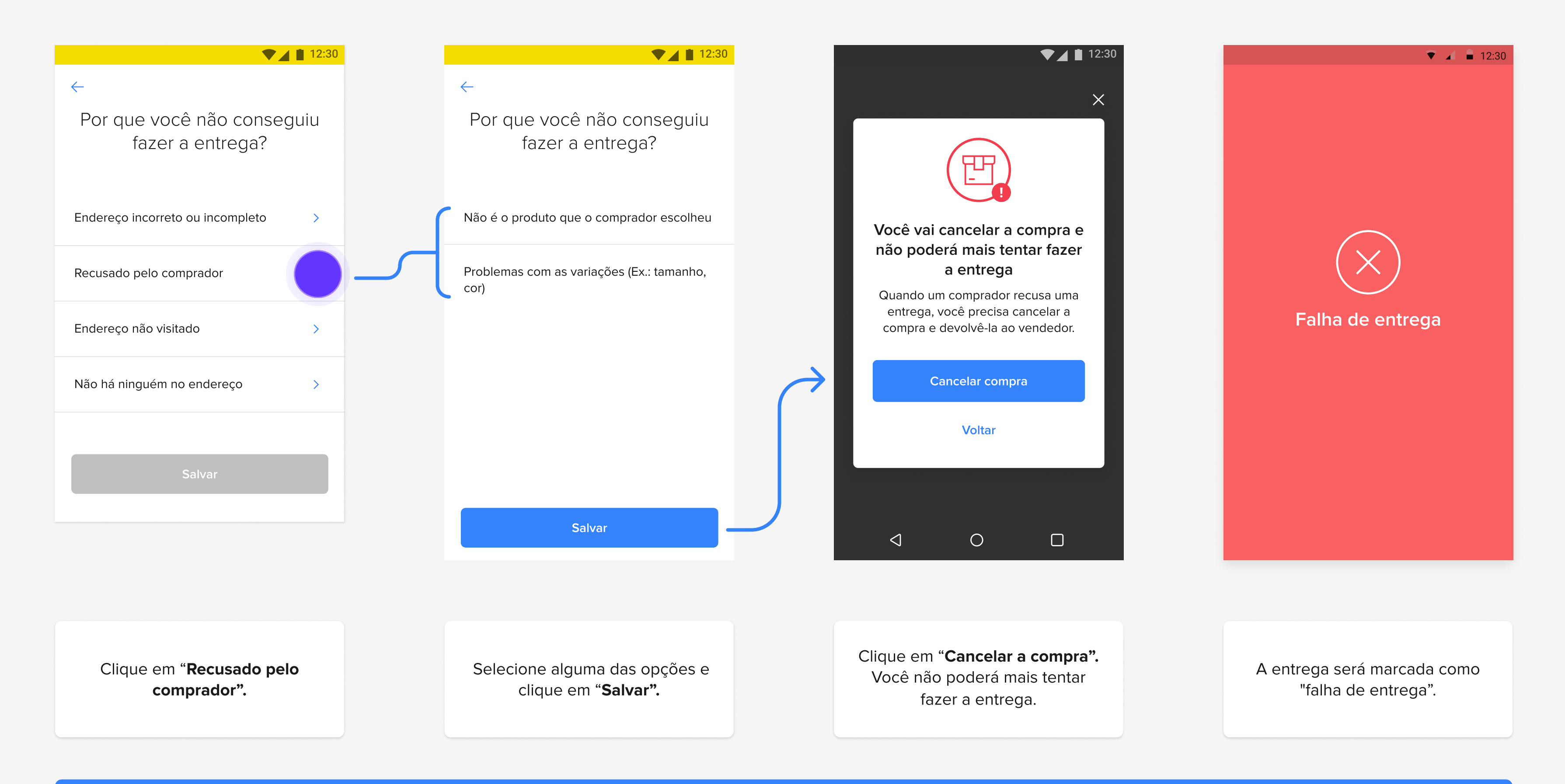

# Marcar como "Endereço não visitado"

Caso você não possa visitar um endereço, você pode indicar no app e devolver a entrega ao vendedor.

A entrega será marcada como "não entregue".

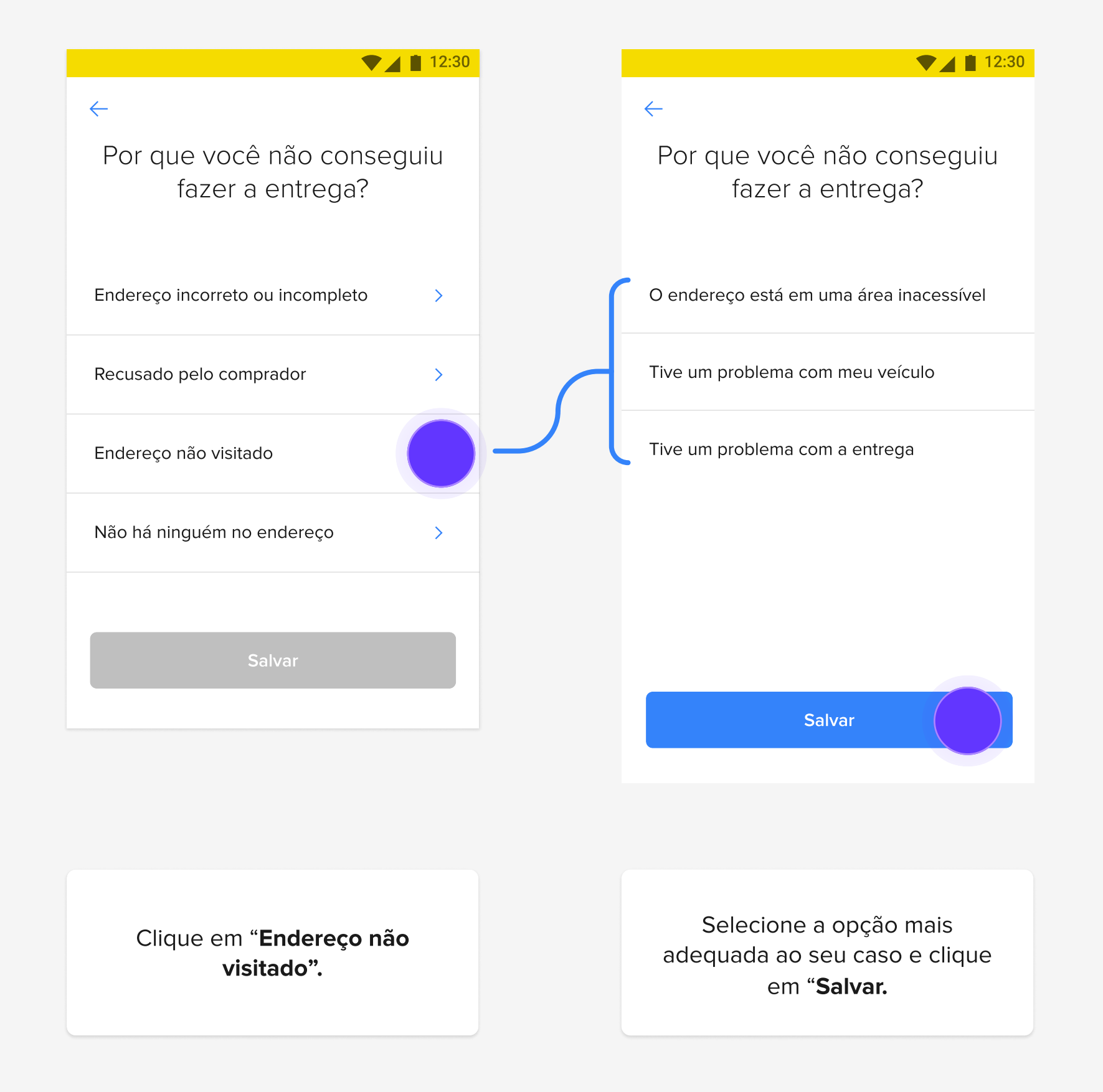

i Neste caso, não é possível tentar refazer a entrega e ela aparecerá como "não entregue" na sua lista.

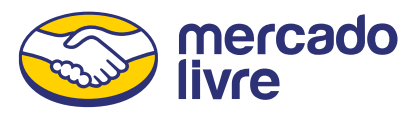

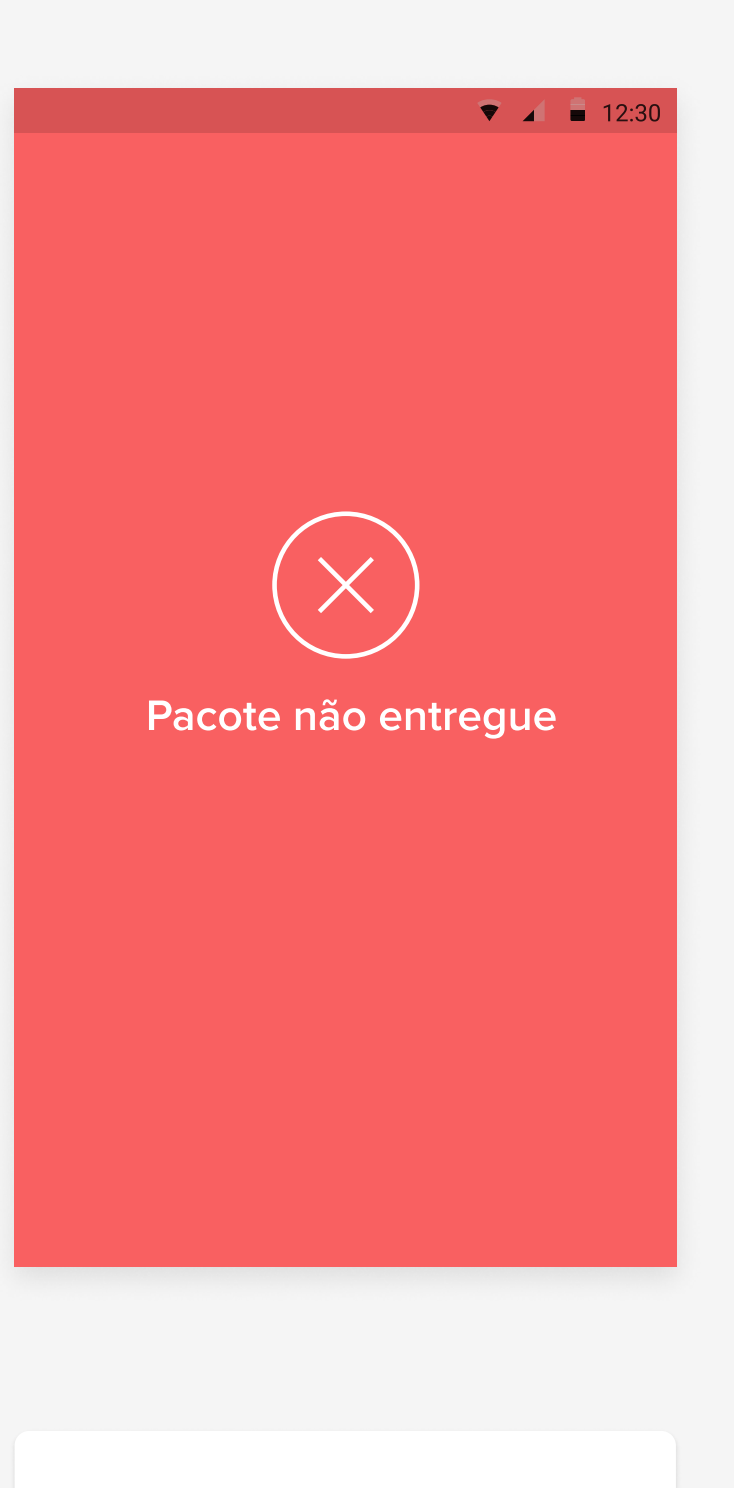

# Marcar "Não há ninguém no endereço" no endereço do comprador

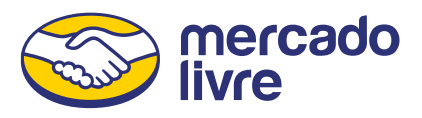

Para selecionar que não há ninguém no endereço, primeiro você deve se aproximar do endereço do comprador. Se preferir, você pode tentar falar com ele para tentar refazer a entrega.

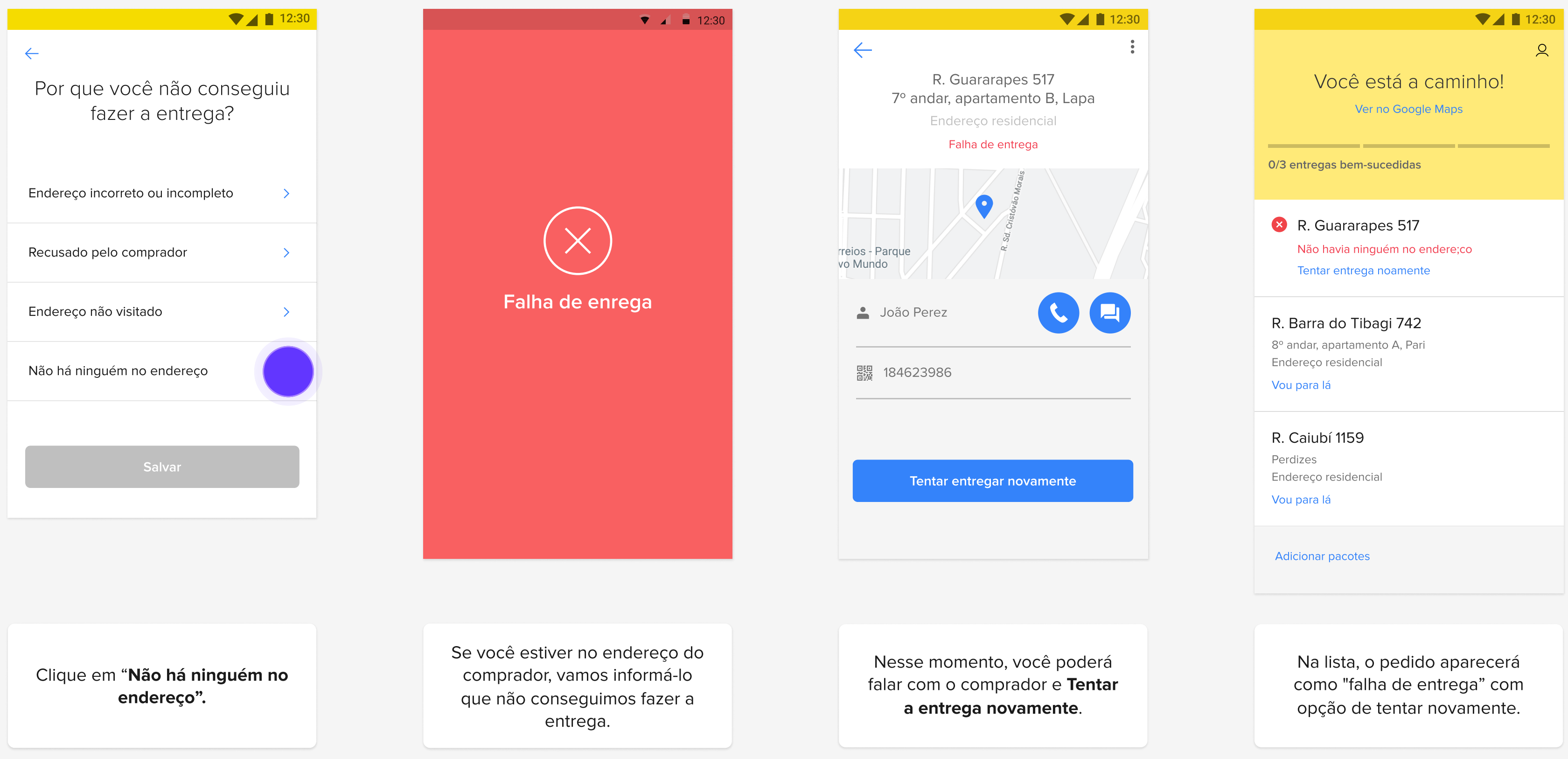

# Marcar "Não há ninguém no endereço" longe do endereço do comprador

 $\rightarrow$ 

 $\rightarrow$ 

 $\rightarrow$ 

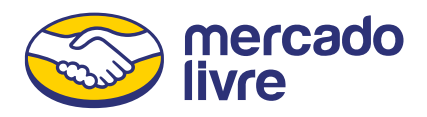

Se você selecionar que não há ninguém no endereço e estiver longe do endereço do comprador, pediremos que você primero se aproxime do endereço dele.

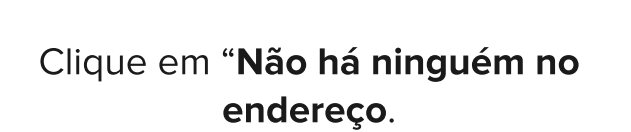

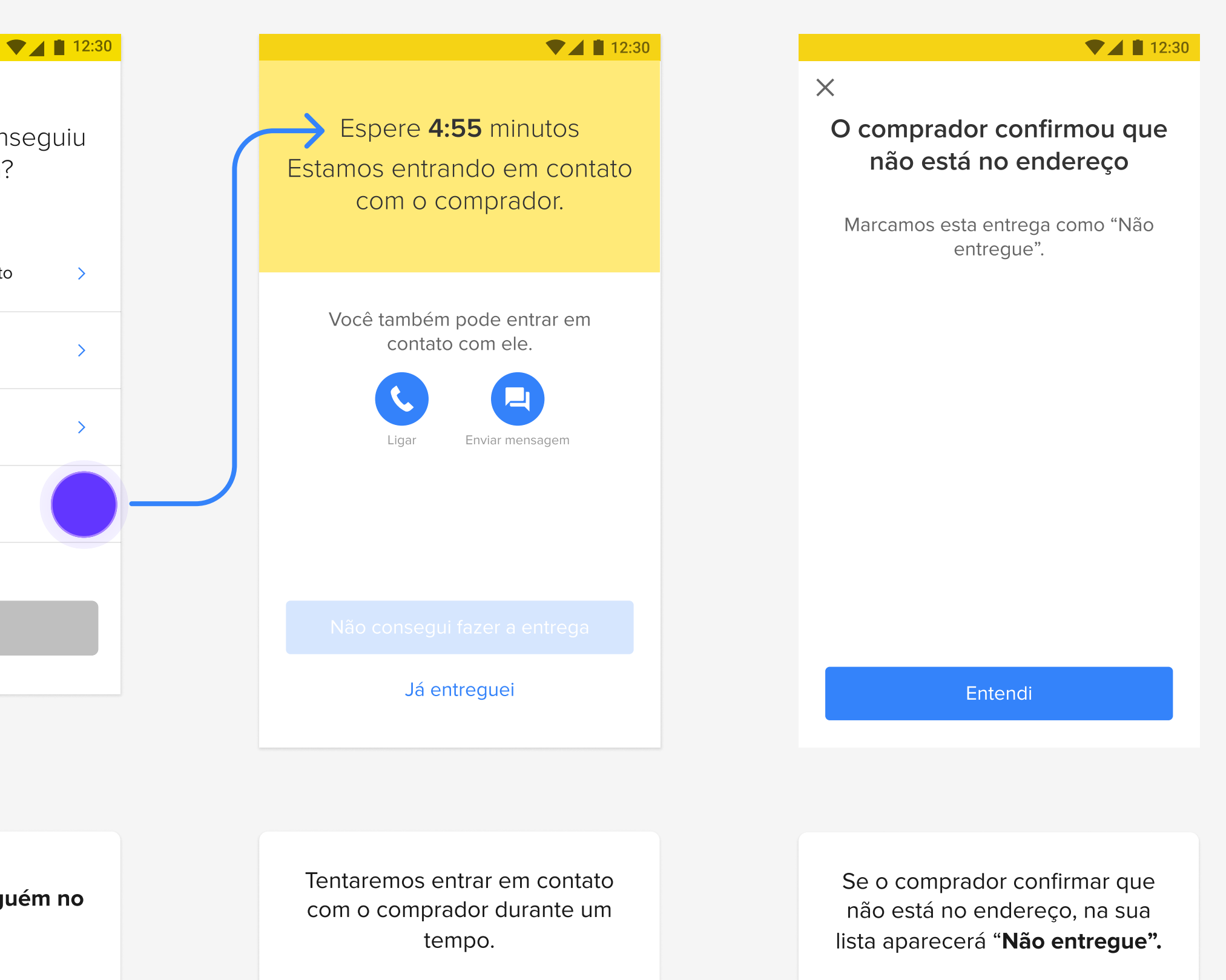

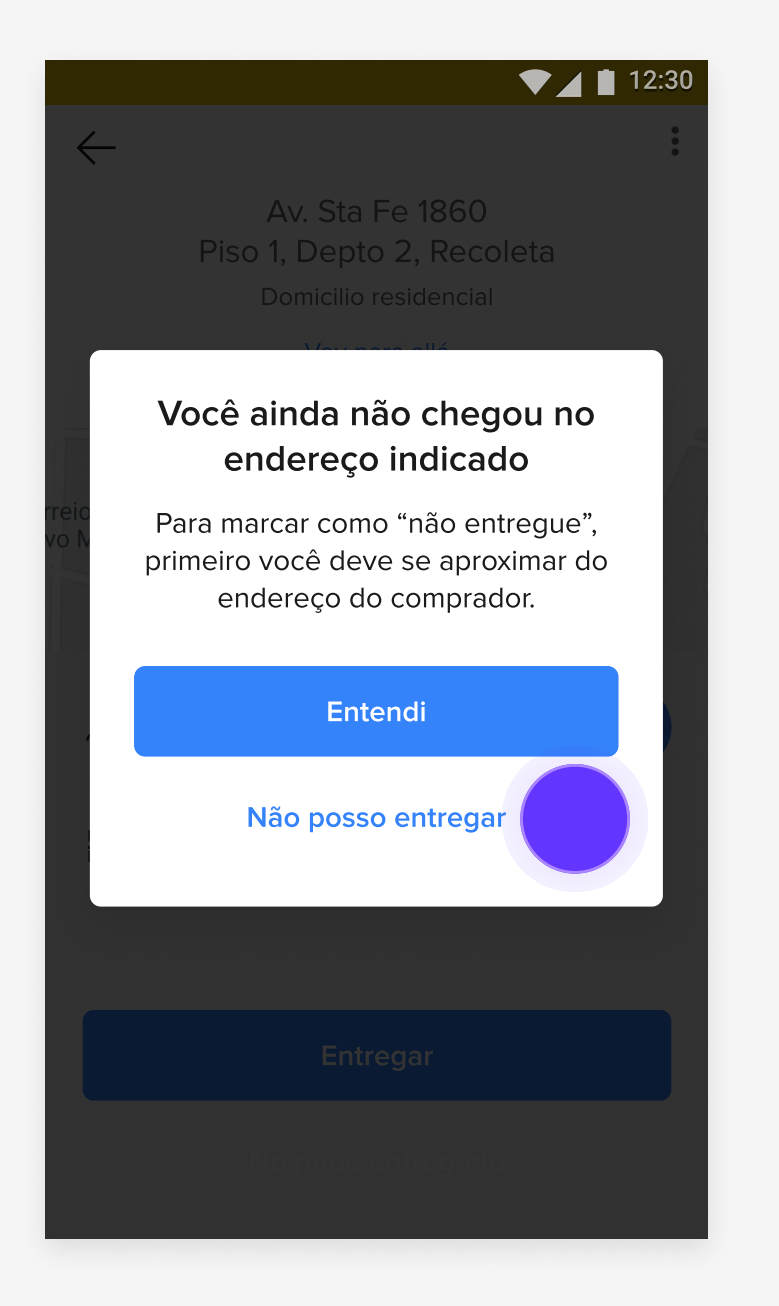

Por que você não conseguiu

fazer a entrega?

Endereço incorreto ou incompleto

Recusado pelo comprador

Endereço não visitado

Não há ninguém no endereço

Clique em "Não posso entregar" caso esteja longe do endereço e não possa fazer a entrega.

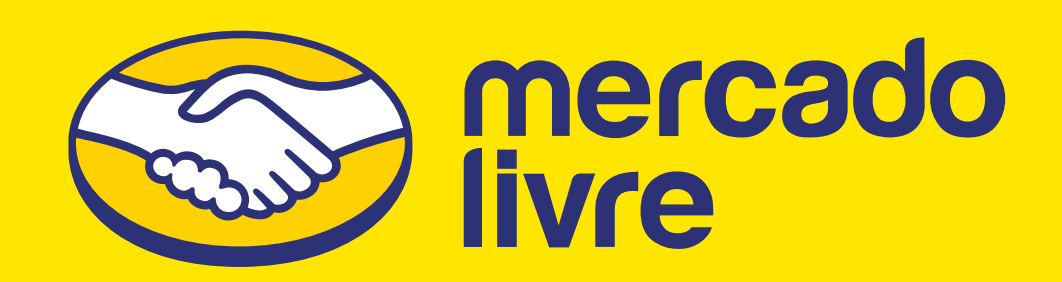